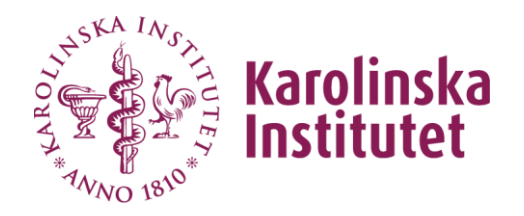

# Handledning till VIS

# Verksamhets Informations System

Februari 2016 VIS förvaltningsgrupp

## Innehållsförteckning

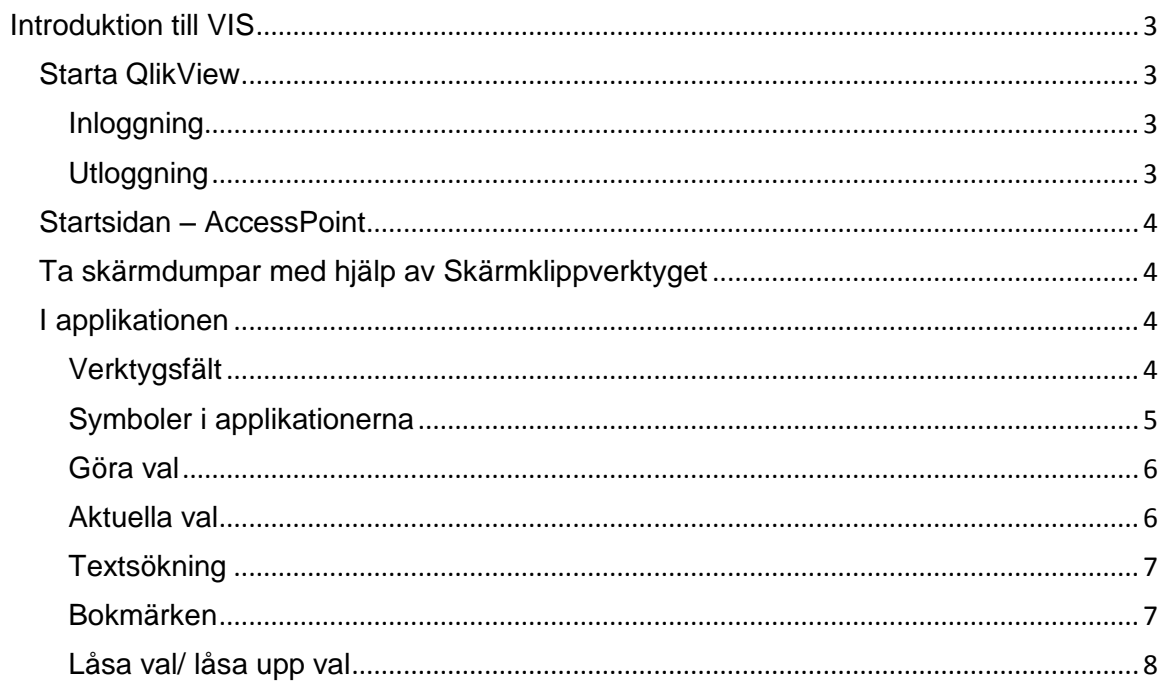

## <span id="page-2-0"></span>**Introduktion till VIS**

VIS står för Verksamhets Informations System. Det långsiktiga målet med VIS är att medarbetare inom KI ska ha tillgång till ett användarvänligt verktyg som stöd för uppföljning, analys och styrning av verksamheten. I systemet ska man kunna ta del av nyckeltal, kvalitetsindikatorer och kvantitativ information om KI:s och respektive institutions verksamhet.

Vill du veta mer om VIS kan du besöka vår hemsida:

**<http://internwebben.ki.se/sv/vis-verksamhetsinformationssystem>**

#### <span id="page-2-1"></span>**Starta QlikView**

#### <span id="page-2-2"></span>**Inloggning**

Använd följande adress för att logga in i VIS:

**https://vis.ki.se/qlikview/** (skriv inte www före).

När du loggar in i VIS, ska du använda samma användarnamn (KI-ID) och lösenord som du använder när du loggar in i KI:s mailsystem.

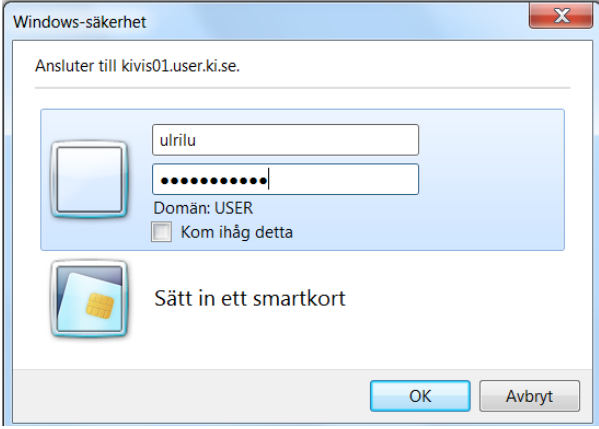

#### <span id="page-2-3"></span>**Utloggning**

Vi rekommenderar att du alltid stänger webbläsaren när du avslutat arbetet i VIS så att ingen obehörig får tillgång till VIS data. Stäng ned webbläsaren genom att klicka på det röda krysset i övre högra hörnet.

### <span id="page-3-0"></span>**Startsidan – AccessPoint**

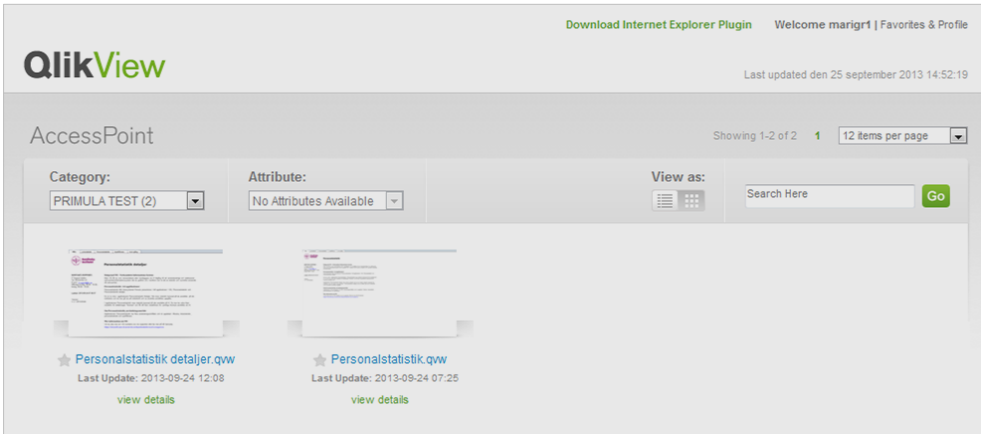

När du loggat in kommer du till QlikView AccessPoint. Beroende på vilken behörighet du har visas de applikationer som du har behörighet till. Välj den applikation du vill arbeta med genom att klicka på den.

#### <span id="page-3-1"></span>**Ta skärmdumpar med hjälp av Skärmklippverktyget**

Du kan använda Skärmklippverktyget för att ta en skärmdump, eller en printbild, av ett objekt på skärmen (t.ex. en graf) och sedan göra anteckningar till, spara eller dela ut. Du kan också kopiera skärmdumpen och klistra in den i ett dokument.

Skärmklippverktyget ingår i Windows 7 och du hittar det om du klickar på startknappen (längst ner i högra hörnet). Du kan också använda sökrutan för att söka fram verktyget och sedan lägga till det (*sök bland program och filer,* ange skärmklippverktyget).

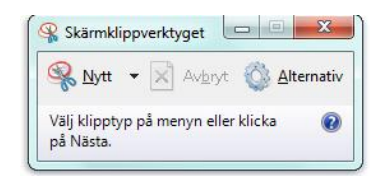

### <span id="page-3-2"></span>**I applikationen**

#### <span id="page-3-3"></span>**Verktygsfält**

Verktygsfältet överst i QlikView innehåller följande symboler:

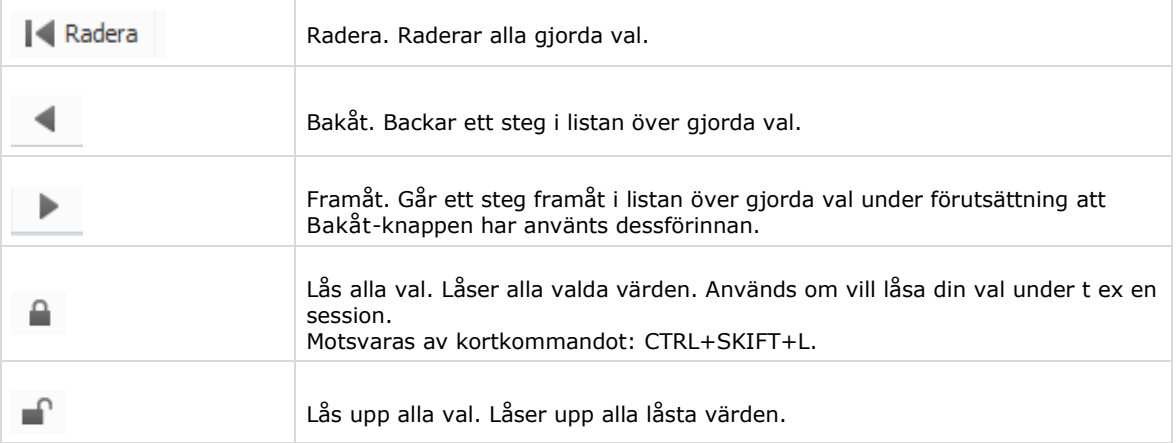

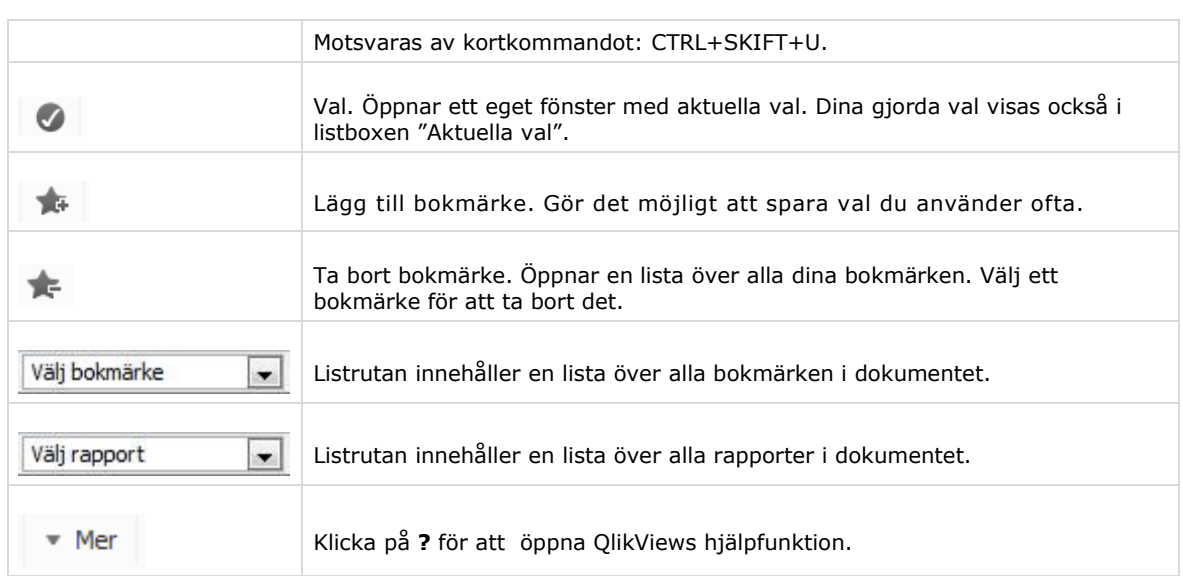

#### <span id="page-4-0"></span>**Symboler i applikationerna**

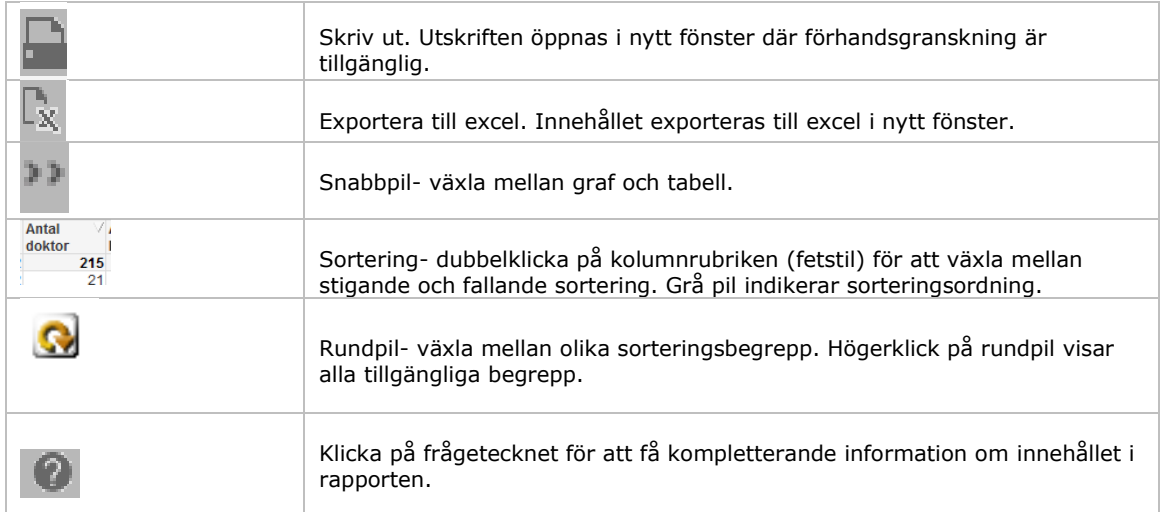

#### <span id="page-5-0"></span>**Göra val**

I QlikView ställer man frågor genom att välja olika värden som presenteras i valboxar. När ett val har gjorts, visas de värden som är relaterade till det valda värdet i tabeller eller i diagram.

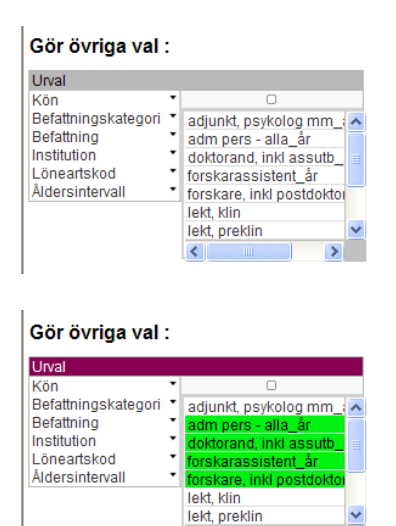

 $\overline{\epsilon}$ 

#### **Listboxen**

Innehåller en lista över alla värden i ett visst fält.

För att göra en sökning klickar du på det som du vill veta mer om.

För att göra mer än ett val i samma listbox, ska du hålla CTRL-knappen nedtryckt medan du väljer ytterligare värden. Om värdena du väljer ligger intill varandra kan du istället hålla vänstra musknappen nedtryckt och dra med muspekaren.

När du klickat på ett värde i en listbox blir värdet grönmarkerat, vilket betyder att värdet är valt. Resultatet av ditt val visas direkt. Du ser också vilka värden i de andra listboxarna som är relaterade till det valda värdet och vilka som inte är det. Valbara värden är vita och övriga gråmarkerade.

För att upphäva valet behöver du bara klicka på det valda värdet igen. Du kan också klicka på ett annat värde i samma listbox. Det val du nu gör kommer att ersätta ditt tidigare val.

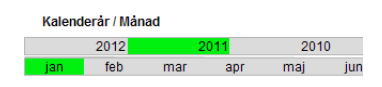

#### **Multibox**

Till skillnad mot listboxen så visar multiboxen alla värden som kan väljas samtidigt (dvs det finns ingen rullist).

#### <span id="page-5-1"></span>**Aktuella val**

De val som du gjort visas under listboxen 'Aktuella val'.

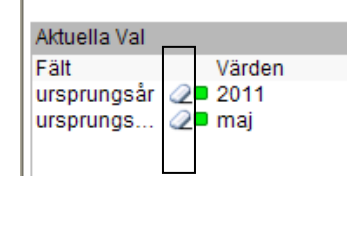

Du kan radera val genom att klicka på **suddgummit** som är placerat före det val du vill ta bort i listboxen 'Aktuella val'.

**I**<l Radera

Du kan radera alla dina val genom att klicka på knappen "**Radera**" i verktygsfältet

#### <span id="page-6-0"></span>**Textsökning**

Ett annat sätt att söka i data är genom textsökning. Detta är vanligtvis det bästa sättet att söka i långa listor, som t ex listan med kursnamn i applikationen 'Uppföljning utbildning'.

#### Gör övriga val:

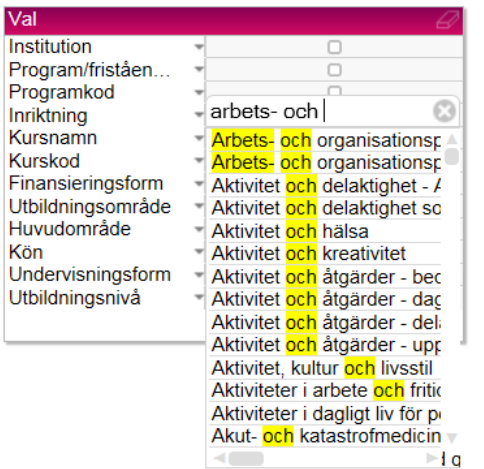

- 1. Klicka på listen till listboxen 'Gör övriga val' för att göra listboxen aktiv.
- 2. Klicka på den lista där du vill göra en textsökning. Listan öppnas.
- 3. Skriv den textsträng du vill söka på. Lägg märke till att listboxen nu bara innehåller värden som innehåller den textsträng som du angav. Söksträngen syns i ett separat fönster.

#### <span id="page-6-1"></span>**Bokmärken**

П ┑

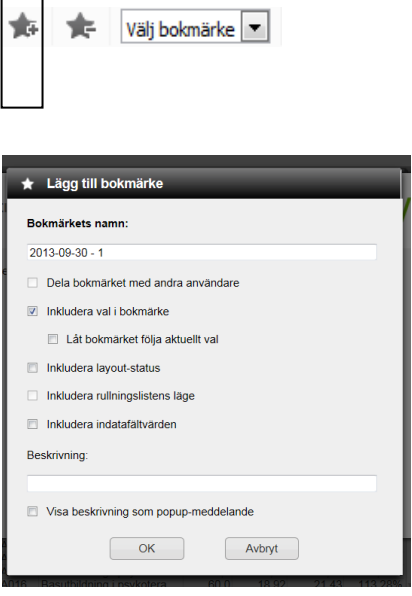

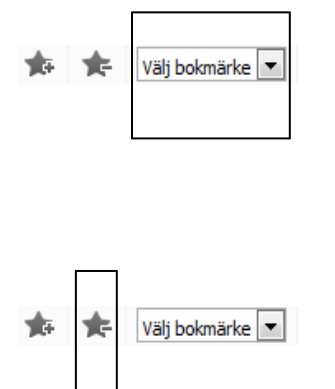

Du kan spara dina val för senare bruk. Gör så här för att **skapa ett bokmärke**.

- 1. Välj ett eller flera värden
- 2. Klicka sedan på ikonen "Lägg till bokmärke i menyraden (se bild).
- 3. Ett popup-fönster öppnas

Namnet som föreslås för bokmärket är dagens datum. Dessutom får det första bokmärket som skapas en vis dag nummer 1, det andra bokmärket nummer 2, o.s.v.

Du kan ändra det förslagna namnet till ett mer förklarande namn. Välj sedan OK.

4. Ditt bokmärke har nu sparats och förts in i listan "Välj bokmärken" i verktygsfältet.

För att se den sparade valkombinationen igen, välj bokmärket från denna lista. Listan över skapade bokmärken rymmer maximalt tio bokmärken.

#### **Ta bort ett bokmärke**

Du kan ta bort ett bokmärke som du skapat. Klicka på ikonen, från listan väljer du sedan det bokmärke du vill ta bort. Klicka sedan på knappen ta bort. Bokmärket är nu raderat. Gå tillbaka genom att klicka på knappen Avbryt.

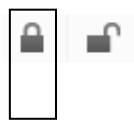

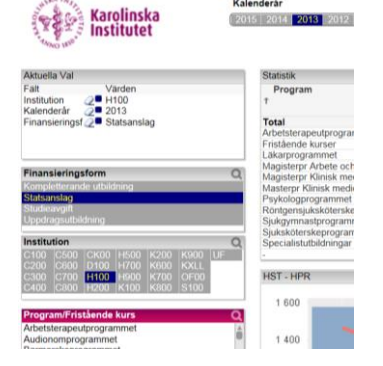

<span id="page-7-0"></span>**Låsa val/ låsa upp val Lås alla val**. Du kan låsa dina val under en session för att förhindra att de raderas av misstag. Gör så här:

- 1. Välj ett eller flera värden i valboxarna
- 2. Klicka sedan på ikonen "Låsa alla val" (se bild).
- 3. De värden du valt blir blåmarkerade och visas tillsammans med en blå fyrkant i "Aktuella val".

Trots att du låst dina val kan du "borra ner dig" i de värden du valt, men du kan inte göra ytterligare val. Har du t.ex. låst ett specifikt kalenderår kan du inte välja att lägga till ytterligare ett kalenderår.

#### **Lås upp alla val**

För att låsa upp dina val klickar du på ikonen "Lås upp alla val" (se bild).

De värden som tidigare var blåmarkerade är nu grönmarkerade och det är möjligt att både lägga till och ta bort värden.